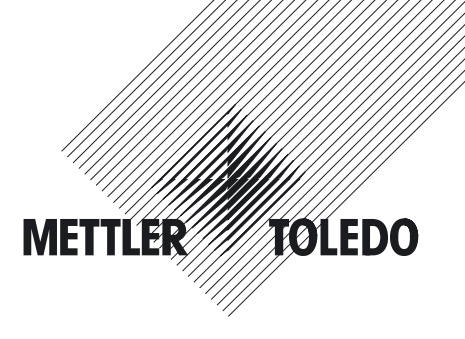

# **Bedienungsanleitung**

# **METTLER TOLEDO Applikation WeighCom für AX und UMX Comparator Waagen**

# **Version 1.0x**

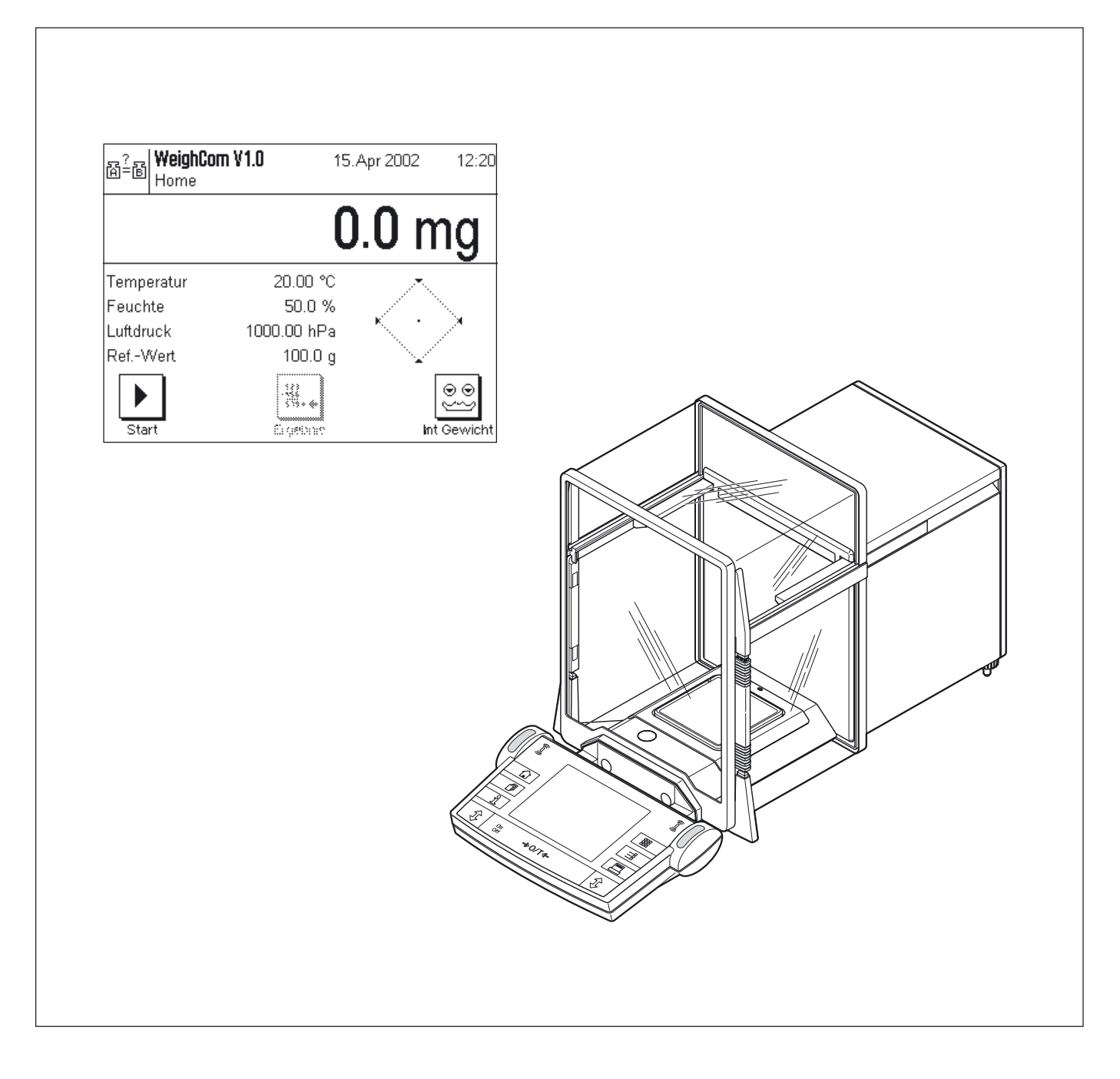

## **Inhaltsverzeichnis**

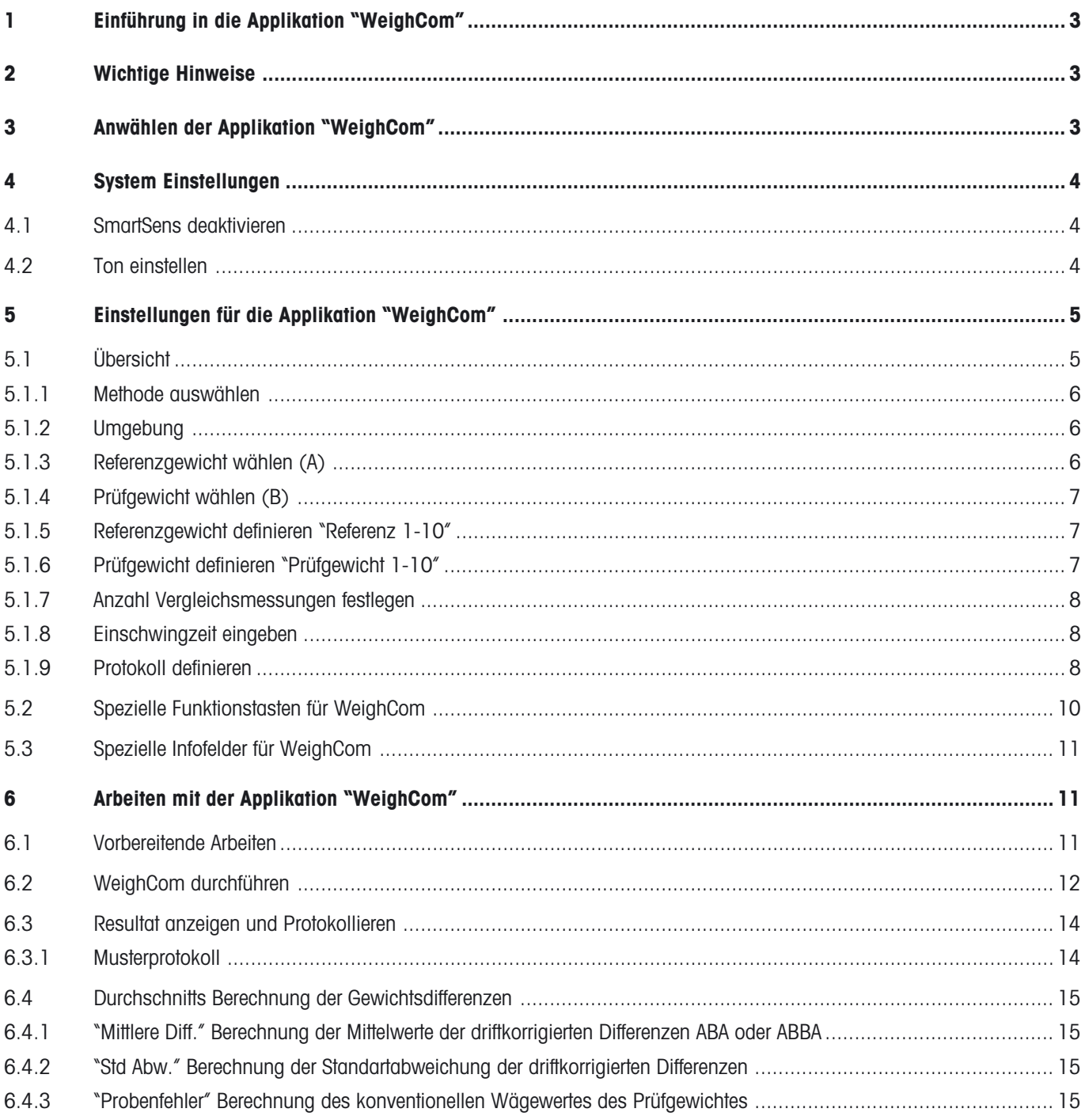

## <span id="page-2-0"></span>**1 Einführung in die Applikation "WeighCom"**

Damit die Rückführbarkeit von Gewichten zum Ur-Kilogramm gewährleistet ist, muss die Masse der zu bestimmenden Gewichte mit der Masse des Referenzgewichts verglichen werden. Diese Prozedur verlangt grosse Aufmerksamkeit des Bedieners, damit keine Gewichtsverwechslung entsteht. Die Sicherheit und Zuverlässigkeit, der obenerwähnten Prozedur, wird mit der Applikation "WeighCom" gewährleistet, da diese Applikation einen geführten Masse Vergleich, von Gewichten beliebiger Hersteller, auf den AX26, UMX5, AX106, AX206, AX1005, AX2005 und AX1004 Comparator Waagen erlaubt.

## **2 Wichtige Hinweise**

Diese Anleitung beschreibt ausschliesslich

– den «geführten» Masse Vergleich unter Anwendung der Applikation "WeighCom".

Diese Anleitung geht davon aus, dass Sie mit der Bedienung der AX-Waagen vertraut sind. Die entsprechenden Informationen finden Sie in der Bedienungsanleitung zu den AX-und MX/UMX-Waagen oder zu den AX106, AX206, AX1005, AX2005 und AX1004 Comparator Waagen, deren Inhalt als bekannt vorausgesetzt wird.

In dieser Bedienungsanleitung finden Sie Informationen zum praktischen Arbeiten mit der Applikation "WeighCom" und zu den applikationsspezifischen Einstellmöglichkeiten. Informationen zu den nicht applikationsabhängigen Systemeinstellungen finden Sie in Kapitel 5 der Bedienungsanleitung zu den AX- und MX/UMX-Waagen oder zu den AX106, AX206, AX1005, AX2005 und AX1004 Comparator Waagen.

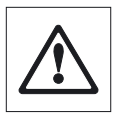

**Hinweis:** Die Anwendung der internen Schaltgewichte (nur bei den AX106, AX206, AX1005, AX2005 und AX1004 Comparator Waagen) wird in der Bedienungsanleitung der entsprechenden Comparator Waagen erläutert.

## **3 Anwählen der Applikation "WeighCom"**

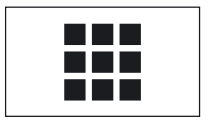

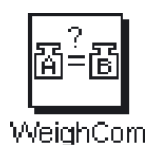

Falls die Applikation "WeighCom" nicht aktiv ist, drücken Sie die Taste « $\mathbf{H}$ ». Tippen Sie im Auswahlfenster auf das Symbol der Applikation.

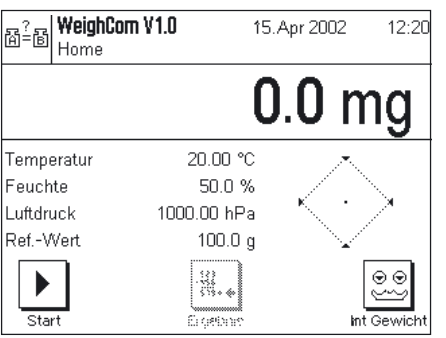

Nach Anwählen der Applikation erscheint die nebenstehende Anzeige. Die Einstellungen können Sie an Ihre Bedürfnisse anpassen, gemäss der Beschreibung in den folgenden Kapiteln.

## <span id="page-3-0"></span>**4 System Einstellungen**

## **4.1 SmartSens deaktivieren**

Schalten Sie die "SmartSens" Funktion aus, damit kein ungewolltes Öffnen des Windschutzes erfolgt.

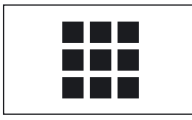

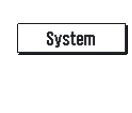

Drücken Sie die Taste «6» und wählen das "System" an.

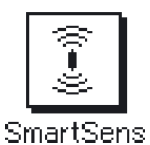

Wählen Sie den "SmartSens" an.

**SmartSens** Einstellungen Home<sup>1</sup> SmartSens links... Aus Aus SmartSens rechts. OK

Stellen Sie SmartSens links und rechts auf "**Aus**", damit keine unerwünschten Aktionen ausgelöst werden.

**Hinweis:** Das Öffnen des Windschutzes ist über die Tasten «2» immer möglich.

## **4.2 Ton einstellen**

Stellen Sie die "Ton" Lautstärke auf ihre Bedürfnisse ein (zwischen 25% und 100%).

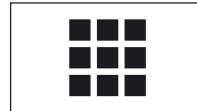

System

Drücken Sie die Taste «6» und wählen das "System" an.

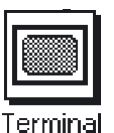

Wählen Sie "Terminal" an.

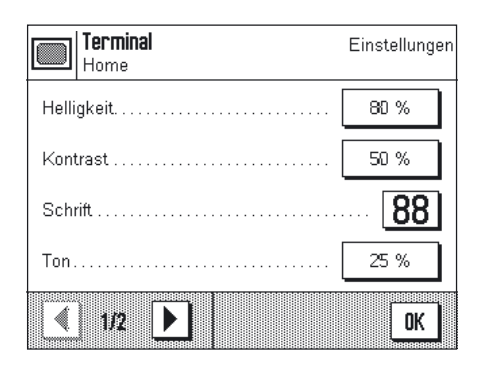

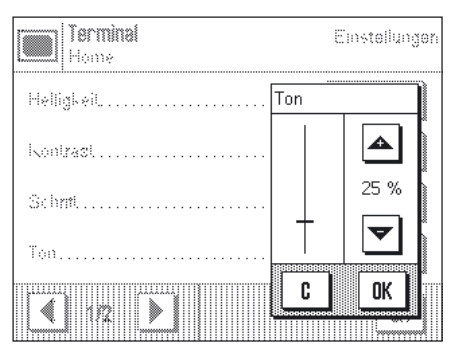

Aktivieren Sie Ton (25%-100%) damit die akustische Führung stattfinden kann.

## <span id="page-4-0"></span>**5 Einstellungen für die Applikation "WeighCom"**

Für "WeighCom" stehen verschiedene applikationsabhängige Einstellungen zur Verfügung, mit denen Sie die Applikation an Ihre Bedürfnisse anpassen können. **Hinweis:** Ihre Einstellungen gelten für das aktive Anwenderprofil. Stellen Sie also sicher, dass das gewünschte Profil angewählt ist, bevor Sie die Einstellungen vornehmen.

## **5.1 Übersicht**

Die applikationsabhängigen Einstellungen sind über die Taste «= » zugänglich. Nach dem Drücken dieser Taste erscheint die erste von 4 Menüseiten mit den applikationsabhängigen Einstellungen für "WeighCom".

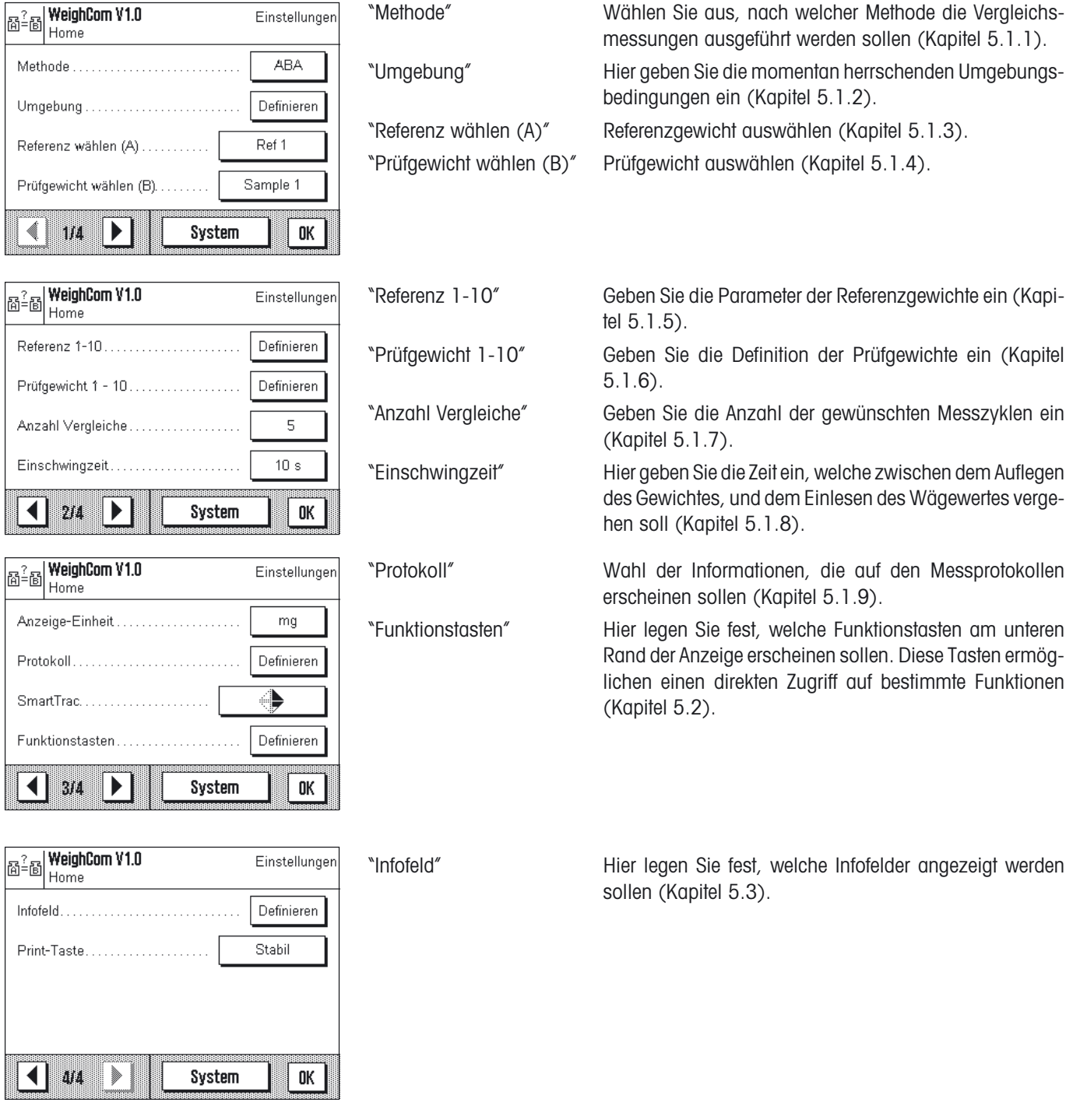

### <span id="page-5-0"></span>**5.1.1 Methode auswählen**

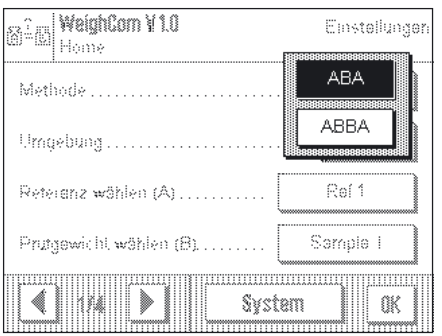

In diesem Menü legen Sie fest, nach welcher Methode die Messungen durchgeführt werden sollen. Es stehen die 2 Methoden "**ABA**" oder "**ABBA**" zur Verfügung, welche die Reihenfolge der zu messenden Gewichte festlegt.

- **A** entspricht dem Referenzgewicht
- **B** entspricht dem Prüfgewicht

### **5.1.2 Umgebung**

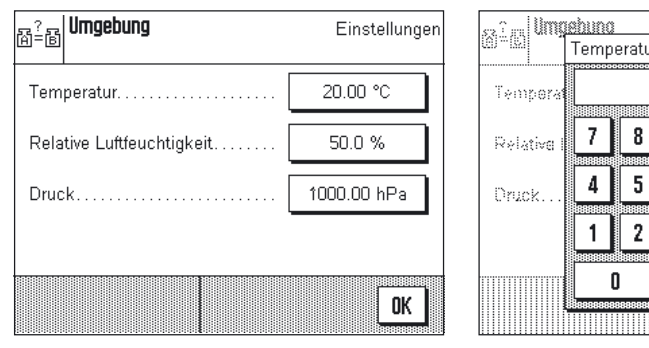

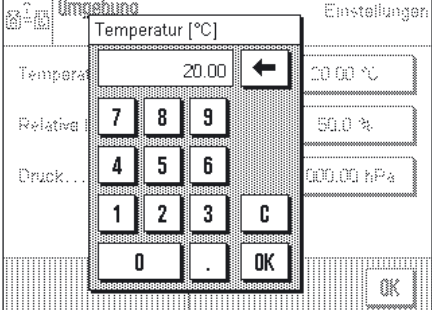

"Temperatur" Geben Sie die Umgebungs Temperatur ein.

"Relative Luftfeuchtigkeit" Geben Sie die relative Luftfeuchtigkeit ein.

"Druck" Geben Sie den Luftdruck ein.

**Hinweis:** Die Daten müssen manuell eingegeben werden. Die Luftdichte wird nicht berechnet.

### **5.1.3 Referenzgewicht wählen (A)**

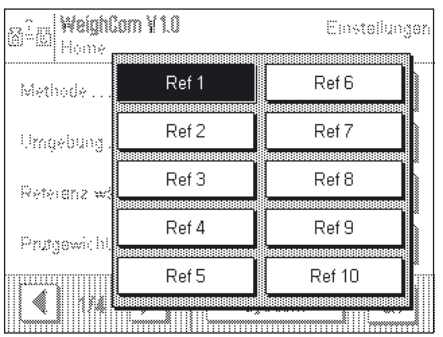

Wählen Sie das Referenzgewicht aus. 10 Referenzen stehen zur Auswahl. Die Detailseingabe erfolgt unter "Referenz 1-10" (Kapitel 5.1.5).

### <span id="page-6-0"></span>**5.1.4 Prüfgewicht wählen (B)**

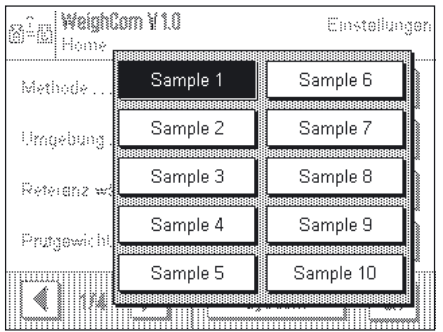

Hier legen Sie fest, mit welchem Prüfgewicht die Messung erfolgen soll. Die Bezeichnung der Prüfgewichte geben Sie unter "Prüfgewicht 1-10" ein (Kapitel 5.1.6).

#### **5.1.5 Referenzgewicht definieren "Referenz 1-10"**

Geben Sie hier die Parameter für das Referenzgewicht ein, max. 10 verschiedene Referenzgewichte können definiert werden. – Referenz auswählen

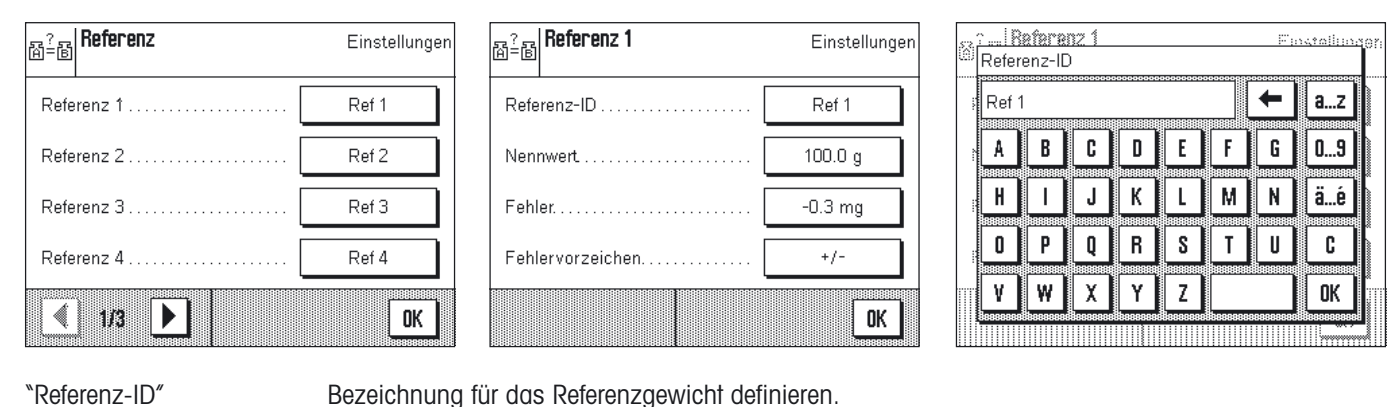

"Nennwert" Sollwert für das Referenzgewicht eingeben.

"Fehler" Fehler des Referenzgewichts (konventioneller Wägewert aus dem Kalibrierschein) eingeben. **Hinweis:** Minus Vorzeichen wird mit der Taste "Fehlervorzeichen ➡ «**+/–**»" aktiviert.

"Fehlervorzeichen" Mit «**+/–**» fügen Sie ein minus Vorzeichen ein, oder entfernen es.

#### **5.1.6 Prüfgewicht definieren "Prüfgewicht 1-10"**

Wählen Sie ein Prüfgewicht aus und geben ihm eine Bezeichnung, max. 10 Prüfgewichte können definiert werden.

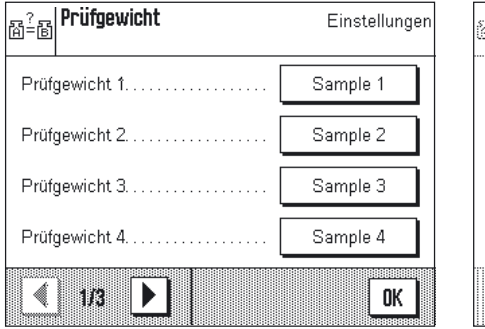

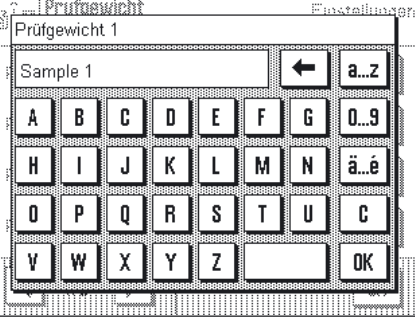

#### <span id="page-7-0"></span>**5.1.7 Anzahl Vergleichsmessungen festlegen**

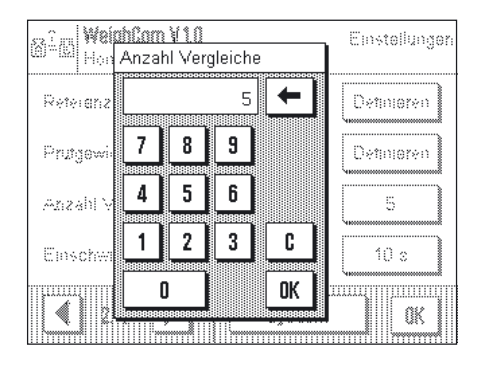

Hier geben Sie die Anzahl der Vergleichsmessungen (Messzyklen) ein.

#### **5.1.8 Einschwingzeit eingeben**

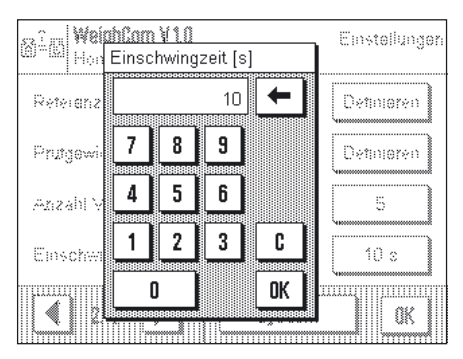

Geben Sie die Zeit ein, welche zwischen dem Auflegen des Gewichtes, und dem Einlesen des Wägewertes vergehen soll.

**Achtung:** Die Zeit ist so zu wählen dass die Stabilisierung des Messgutes sicher gestellt ist. Die Einschwingzeit ist unter Berücksichtigung der Umgebungsbedingungen zu bestimmen.

#### **5.1.9 Protokoll definieren**

In diesem Menü legen Sie fest, welche Informationen in den Protokollen erscheinen sollen.

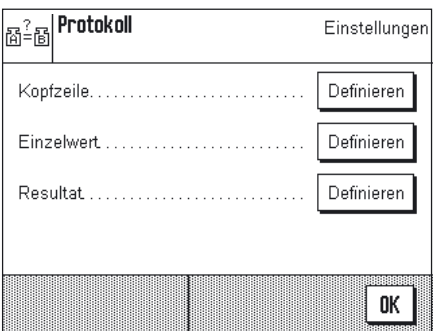

Der Übersichtlichkeit halber ist das Menü in 3 Untermenüs aufgeteilt, in denen Sie die Optionen für die Kopfzeile der Protokolle, für die Protokollierung der einzelnen Werte und für das Resultat festlegen können.

#### **Optionen für die Kopfzeile der Protokolle**

Durch antippen der entsprechenden Kästchen aktivieren oder deaktivieren Sie die Informationen. Die mit einem Häckchen versehenen Informationen werden protokolliert. Mit "**STD**" können Sie in die Werkseinstellung zurückkehren, mit "**C**" verlassen Sie das Eingabefenster ohne Speicherung. Wenn Sie ihre Änderungen speichern möchten, drücken Sie "**OK**".

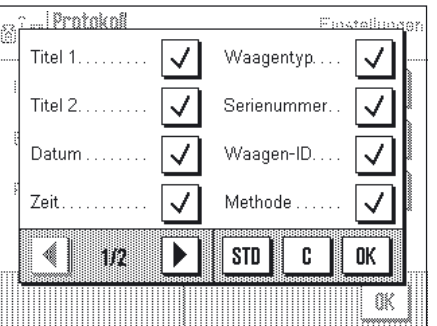

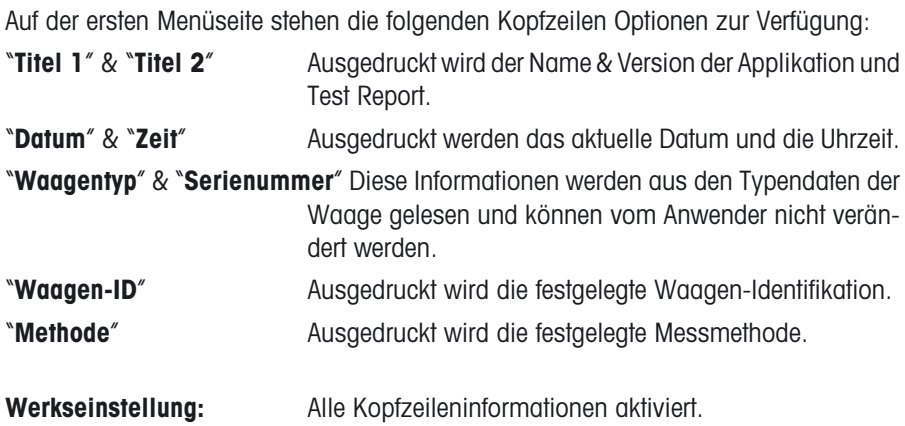

**Compare Protokol** Finatellinger Einschw.-Zeit  $\overline{\checkmark}$ Ref. Fehler.  $\overline{\sqrt{} }$ Umgebung... ✓ Prüfgewicht √ Ref.-Name.  $\checkmark$ Ref.-Wert.  $\checkmark$  $\blacktriangleleft$ E.  $\blacktriangleright$ STD  $\mathbf{C}$ OK Œ 

Auf der zweiten Menüseite stehen die folgenden Kopfzeilen Optionen zur Verfügung:

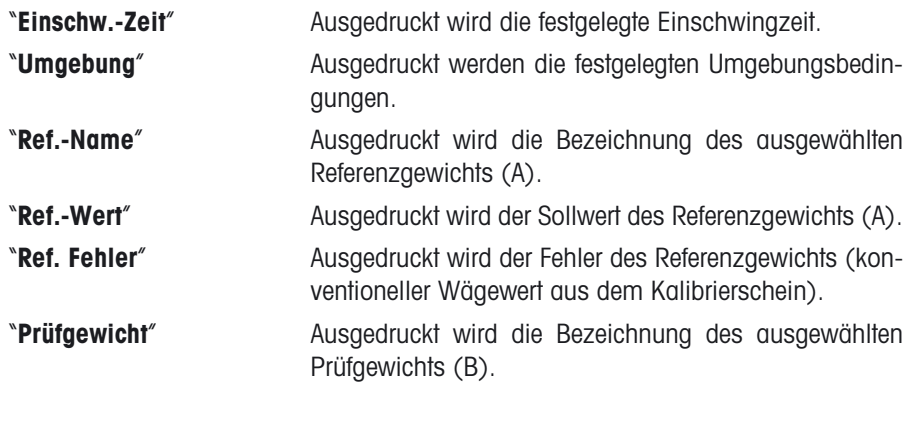

**Werkseinstellung:** Alle Kopfzeileninformationen aktiviert.

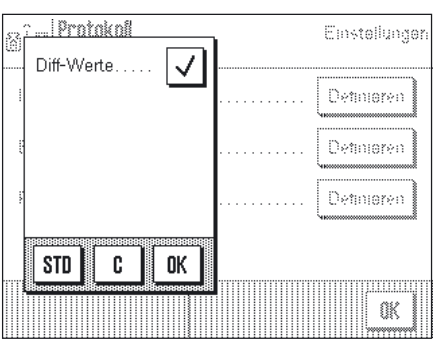

#### **Einzelwert**

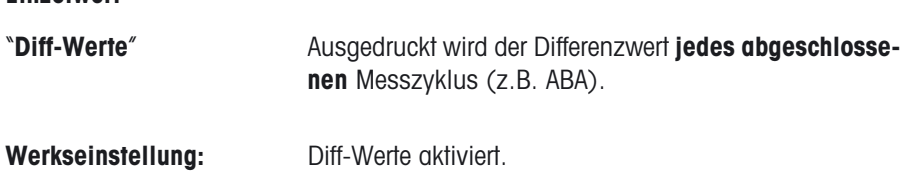

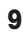

<span id="page-9-0"></span>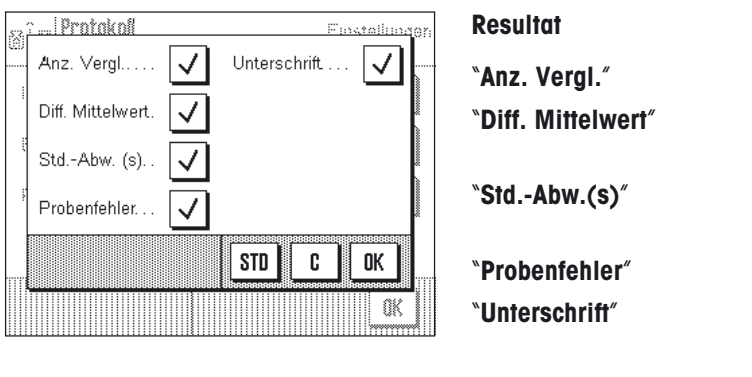

Ausgedruckt wird die Anzahl Messzyklen. Ausgedruckt wird der Mittelwert der Differenzen [zwischen] Referenz- (A) und Prüfgewicht (B)]. Ausgedruckt wird die relative (%) und absolute Standardabweichung (Wert) aller Messzyklen. Ausgedruckt wird der gerechnete Fehler des Prüfgewichts. Ausdruck einer Zeile für die Unterzeichnung des Protokolls.

**Werkseinstellung:** Alle Resultat-Informationen aktiviert.

## **5.2 Spezielle Funktionstasten für WeighCom**

Im Funktionstasten-Menü stehen Ihnen für WeighCom zusätzliche Einstellungen zur Verfügung.

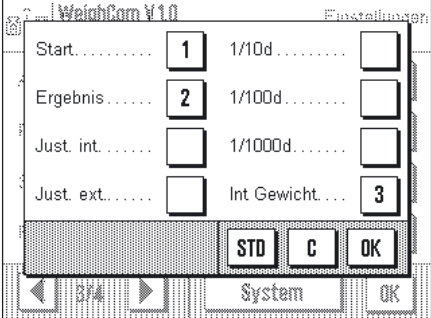

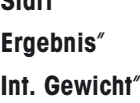

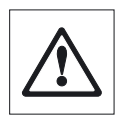

"**Start**" Auslösung der Weighcom Applikation. Zeigt die Daten der letzten Messungen. Interne Gewichte werden als Schaltgewichte benutzt.

> **Hinweis:** Die Anwendung der internen Schaltgewichte (nur bei den AX106, AX206, AX1005, AX2005 und AX1004 Comparator Waagen) wird in der Bedienungsanleitung der entsprechenden Comparator Waagen erläutert.

**Werkseinstellung:** "**Start**", "**Ergebnis**" und "**Int. Gewicht**" aktiviert.

## <span id="page-10-0"></span>**5.3 Spezielle Infofelder für WeighCom**

Im Menu für die Infofelder stehen Ihnen für WeighCom zusätzliche Einstellungen zur Verfügung:

.<br>Finstallingar, Auf der ersten Seite stehen für WeighCom folgende Infofelder zur Wahl:

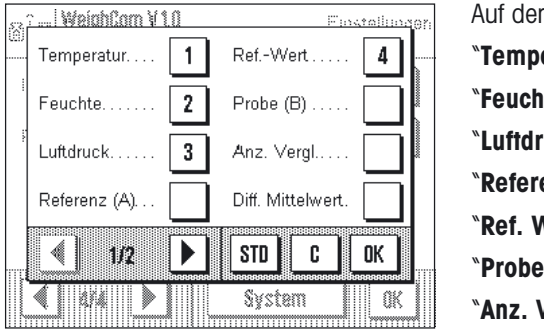

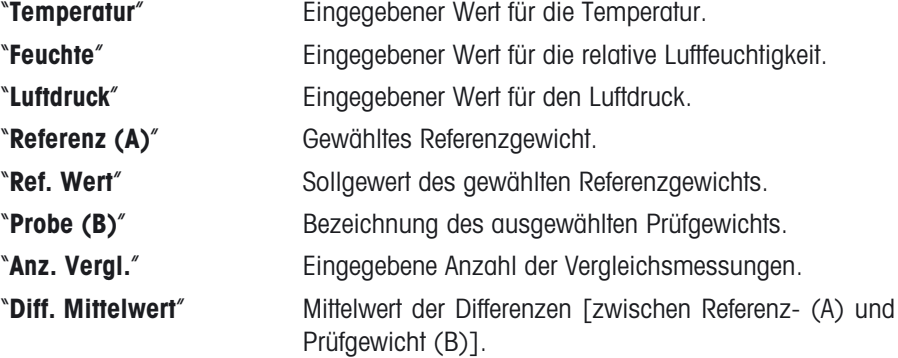

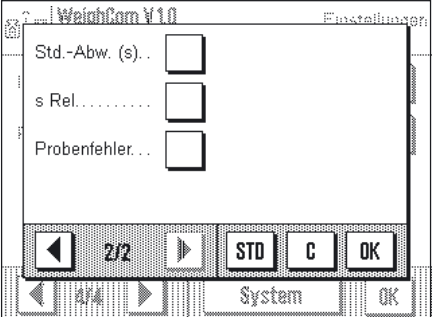

Auf der zweiten Seite stehen für WeighCom folgende Infofelder zur Wahl:

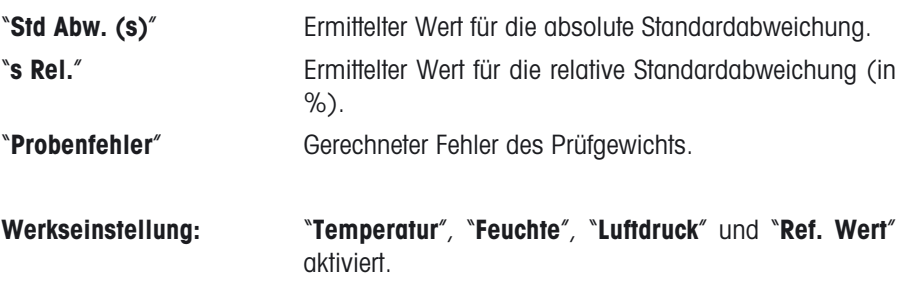

## **6 Arbeiten mit der Applikation "WeighCom"**

In diesem Kapitel erfahren Sie, wie Sie mit der Applikation "WeighCom" in der Praxis arbeiten. Es wird vorausgesetzt dass die Applikation "WeighCom" angewählt ist und die applikationsspezifischen Einstellungen vorgenommen wurden (Kapitel 5). Die Applikation führt Sie per Anzeige und auch Akustisch (Signalton) von einem Arbeitsschritt zum nächsten.

## **6.1 Vorbereitende Arbeiten**

**Vor dem Start der Messungen sind folgende Arbeitsschritte auszuführen:**

- Messmethode auswählen (Kapitel 5.1.1)
- Umgebungsbedingungen eingeben (Kapitel 5.1.2)
- Referenzgewicht auswählen (Kapitel 5.1.3)
- Parameter für das Referenzgewicht eingeben (Kapitel 5.1.5)
- Prüfgewicht auswählen (Kapitel 5.1.4)
- Bezeichnung für das Prüfgewicht festlegen (Kapitel 5.1.6)
- Anzahl der Vergleichsmessungen festlegen (Kapitel 5.1.7)
- Einschwingzeit festlegen (Kapitel 5.1.8)
- Protokoll definieren (Kapitel 5.1.9)

## <span id="page-11-0"></span>**6.2 WeighCom durchführen**

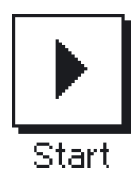

Drücken Sie auf die Funktionstaste "**Start**" um WeighCom zu starten.

**Hinweis:** Der Glaswindschutz öffnet und schliesst sich automatisch.

. WalahCom V 10 IS Any 200 ∣®® Referenzwert  $100.0 a$ Bitte alle Gewichte von der Waagschale entfernen. Abbruch OK British

Sie werden aufgefordert alle Gewichte von der Waagschale zu entfernen. Wenn die Waagschale leer ist drücken Sie die Taste "**OK**" um den Ablauf fortzusetzen. Wenn Sie den Ablauf abbrechen wollen drücken Sie die Taste "**Abbruch**".

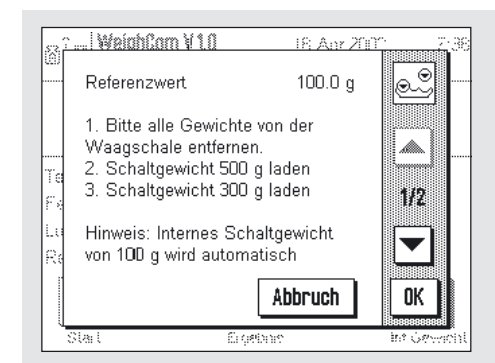

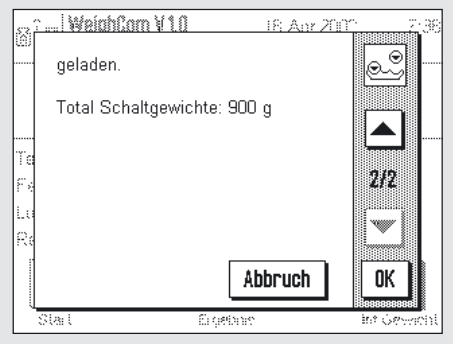

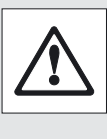

Die Benützung der Schaltgewichte wird nur bei den Comparator Waagen der Typen: AX106, AX206, AX1005,

AX2005 und AX1004 verlangt. Die nötigen Einstellungen werden auf dem Display angezeigt.

**Hinweis:** Das Vorgehen für die Einstellungen entnehmen Sie der Bedienungsanleitung zu Ihrer Comparator Waage.

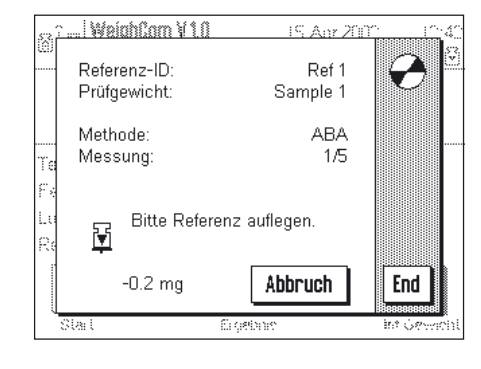

Sie werden aufgefordert das Referenzgewicht (A) aufzulegen.

Auf der Anzeige werden die folgenden Einstellungen angezeigt:

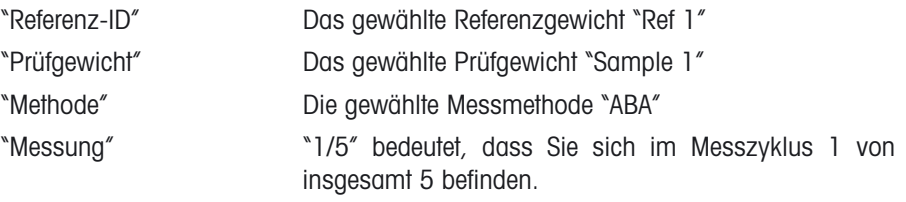

**Hinweis:** Durch drücken der Taste "**End**" können Sie eine Messserie beenden. Die bis zu diesem Zeitpunkt abgeschlossenen Messreihen werden angezeigt.

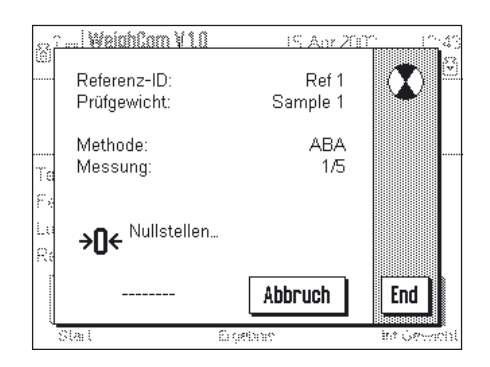

Nach dem Auflegen des Referenzgewichtes (A) wird die Anzeige auf Null gestellt "Nullstellen".

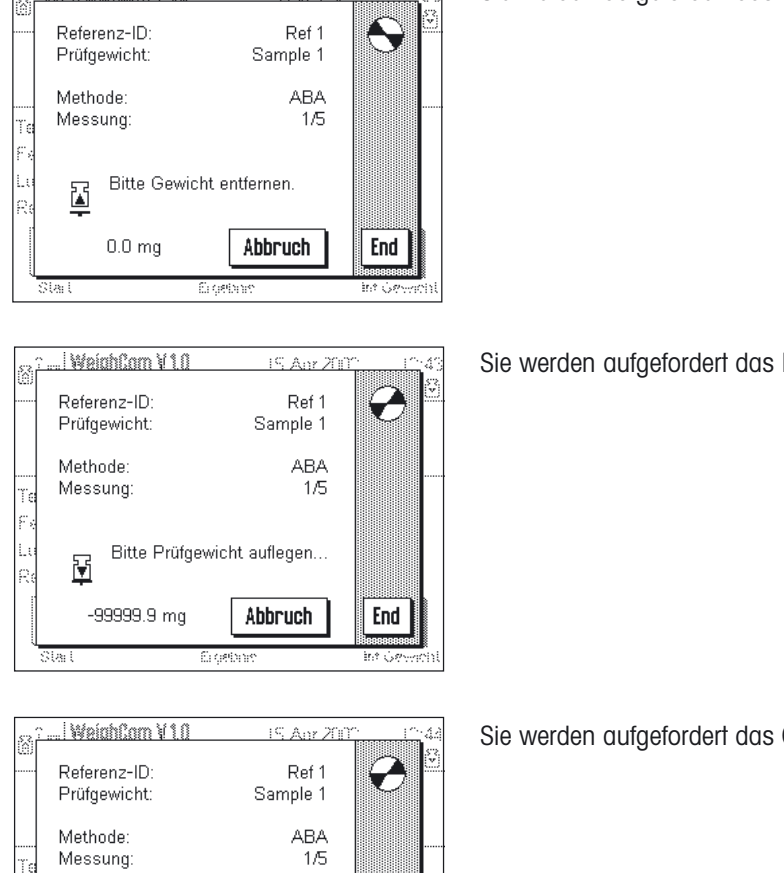

IS Any 200

Sie werden aufgefordert das Gewicht zu entfernen.

Sie werden aufgefordert das Prüfgewicht (B) aufzulegen.

Sie werden aufgefordert das Gewicht zu entfernen.

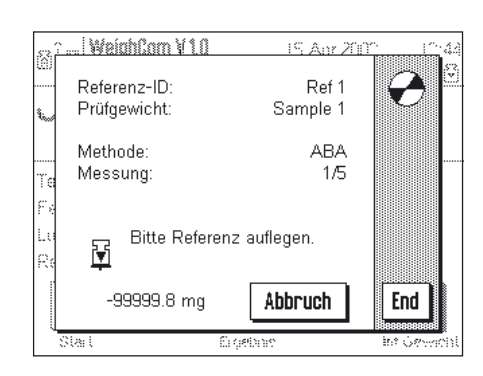

Bitte Gewicht entfernen

Erceth

Abbruch

End **British** 

접

 $1.1 \text{ mg}$ 

<u>... | WalahCom V 1.0</u>

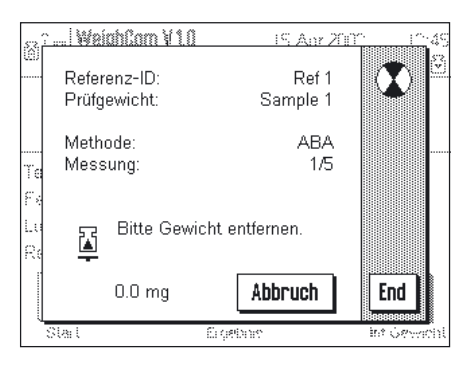

Sie werden aufgefordert das Referenzgewicht (A) aufzulegen.

Sie werden aufgefordert das Gewicht zu entfernen.

Dieser Arbeitszyklus wird so oft wiederholt, bis die von Ihnen eingegebene Anzahl Messzyklen durchgeführt ist.

<span id="page-13-0"></span>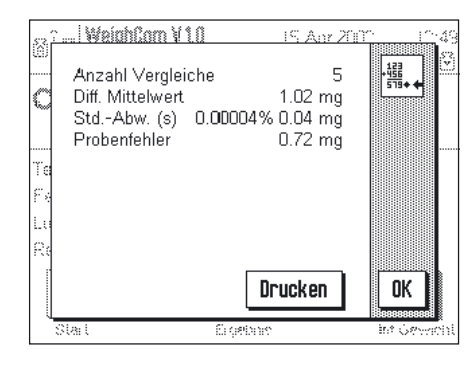

Am Ende der Vergleichsmessungen wird das Ergebnis auf der Anzeige eingeblendet. Das Ergebnis-Fenster enthält die folgenden Angaben:

"Anzahl Vergleiche" Anzahl der ausgeführten Vergleichsmessungen "Diff. Mittelwert" Mittelwert der Differenzen ABA oder ABBA "Std Abw. (s)" Standardabweichung in %, und als Wert "Probenfehler" Gerechneter Fehler des Prüfgewichts.

Mit der Taste "**Drucken**" können Sie das Protokoll ausdrucken. Mit der Taste "**OK**" wird der Vorgang abgeschlossen und das Ergebnis-Fenster ausgeblendet.

### **6.3 Resultat anzeigen und Protokollieren**

Wenn Sie den Vorgang abgeschlossen haben, können Sie mit der Funktionstaste "**Ergebnis**" das Resultat aufrufen, und anschliessend mit der Taste "**Drucken**" (oder der Taste «8» auf dem Terminal) das Protokoll ausdrucken.

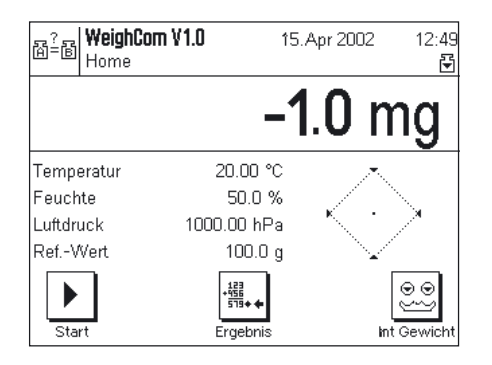

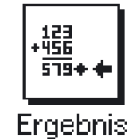

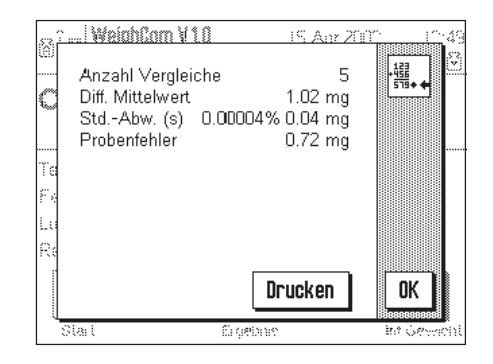

#### **6.3.1 Musterprotokoll**

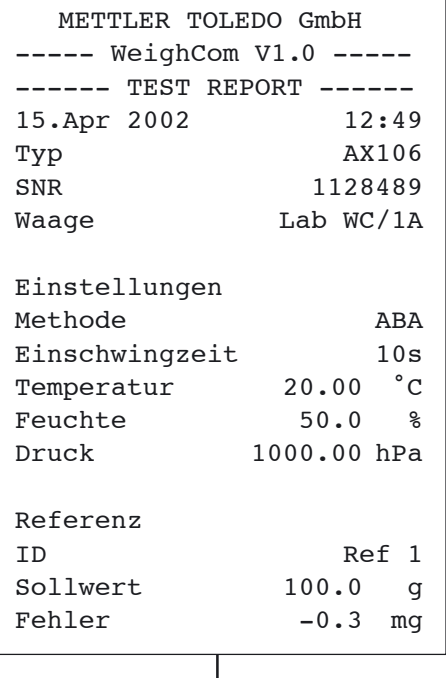

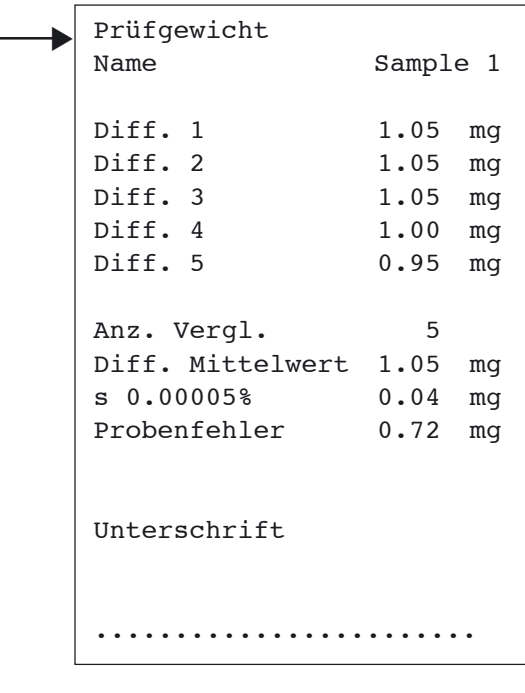

### <span id="page-14-0"></span>**6.4 Durchschnitts Berechnung der Gewichtsdifferenzen**

#### **6.4.1 "Mittlere Diff." Berechnung der Mittelwerte der driftkorrigierten Differenzen ABA oder ABBA**

**Hinweis:** (A = Referenzgewicht, B = Prüfgewicht)

#### **Berechnung für die Methode "ABA"**

**Berechnung für die Methode "ABBA"**

$$
\text{Diff1} = B1 - \frac{(A1 + A2)}{2} \qquad \text{Diff1} = \frac{(B1 + B2)}{2} - \frac{(A1 + A2)}{2}
$$
\n
$$
\text{Diff2} = \frac{(B2 + B3)}{2} - A3 \qquad \text{Diff2} = \frac{(B3 + B4)}{2} - \frac{(A3 + A4)}{2}
$$
\n
$$
\text{Diff3} = B4 - \frac{(A4 + A5)}{2} \qquad \text{Diff3} = \frac{(B5 + B6)}{2} - \frac{(A5 + A6)}{2}
$$
\n
$$
\text{Diff. Mittelwert} = \left(\frac{\text{Diff1} + \text{Diff2} + \text{Diff1}}{n}\right)
$$

#### **6.4.2 "Std Abw." Berechnung der Standardabweichung der driftkorrigierten Differenzen**

#### **Standardabweichung in % =**

#### Standardabweichnung

Gewicht des Prüfgewichts (Sollwert des Referenzgewichts + Fehler der Referenz + Mittelwert der Differenzen)

#### **Standardabweichung als Wert =**

$$
\sqrt{\frac{1}{n-1}} \prod_{i=1}^{n} (Diff_i-Diff. Mittelwert)^2
$$

### **6.4.3 "Probenfehler" Berechnung des konventionellen Wägewertes des Prüfgewichtes** Fehler des Prüfgewichts = Referenz Fehler (Ref. Fehler) + Mittelwert der Differenzen (Mittlere Diff.)

**Für eine gute Zukunft Ihres METTLER TOLEDO-Produktes: METTLER TOLEDO Service sichert Ihnen auf Jahre Qualität, Messgenauigkeit und Werterhaltung der METTLER TOLEDO-Produkte. Verlangen Sie bitte genaue Unterlagen über unser attraktives Service-Angebot.**

**Vielen Dank.**

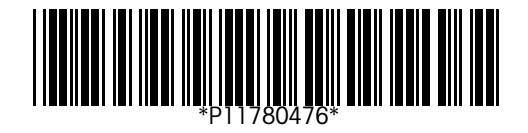

Technische Änderungen und Änderungen im Lieferumfang des Zubehörs vorbehalten.

© Mettler-Toledo GmbH 2003 11780476A Printed in Switzerland 0312/2.11

**Mettler-Toledo GmbH, Laboratory & Weighing Technologies,** CH-8606 Greifensee, Switzerland Phone +41-1-944 22 11, Fax +41-1-944 30 60, Internet: http://www.mt.com